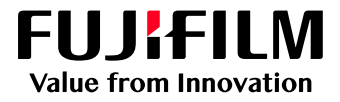

# How to Print with a Two-sided Trim

## GX Print Server for B9 Series Copier/Printer

Version 2.1

FUJIFILM Business Innovation Corp. <sup>1</sup>

#### **Overview**

This exercise will demonstrate the ability to print a job with a two-sided trim using the GX Print Server. The user has the ability to configure two-sided trim finishing by specifying a finished size. This exercise will also demonstrate the way to configure a job with bleed.

#### **Objective**

By the end of this exercise users will be able to:

- Find the location of the setting on the GX Print Server
- Configure a two-sided trim job with a finished size
- Configure a two-sided trim job with bleed

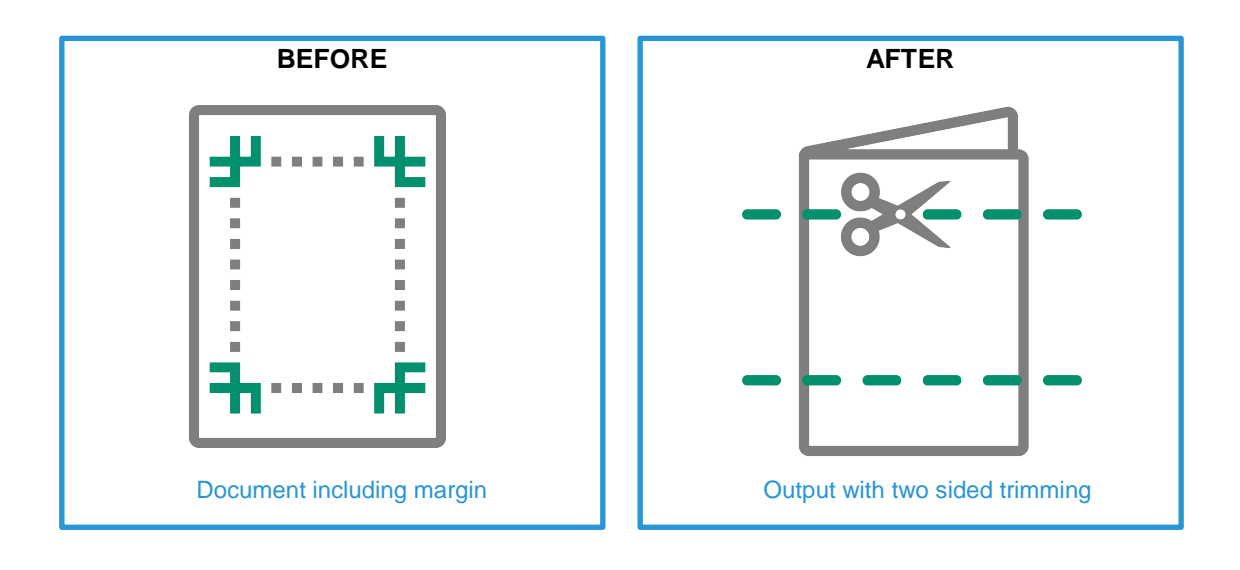

A physical Crease can be applied when the optional Crease/Two-sided Trimmer is installed on the printer.

#### Configure two-sided trims with finished size

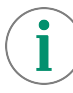

Please note, this How To document is part of a set. If you cannot complete some of the following steps please refer to the other reference documents. i.e "Open the Job Properties" is further explained in the "How to import a job.pdf". Go to:

https://m1support-fb.fujifilm.com/driver\_downloads/OTS/OTS\_GX\_Print\_Server\_B9\_Series\_EN.html

1. [Open the Job Properties and select](https://m1support-fb.fujifilm.com/driver_downloads/OTS/OTS_GX_Print_Server_B9_Series_EN.html) [Advanced Settings] > **[Paper]**. Then select a specific paper size such as [A3(297x420mm) SEF] (anything other than [Same as Document Size]) within **[Output Paper Size]**.

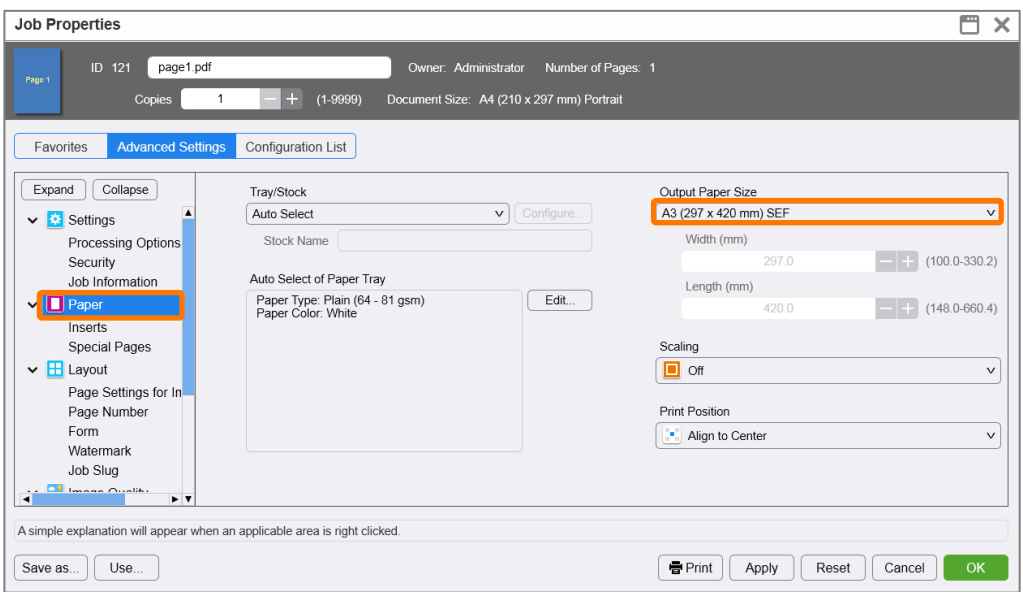

2. Select **[Advanced Settings]** > **[Output]** > **[Crease/Trim]**. Then click **[Edit]**.

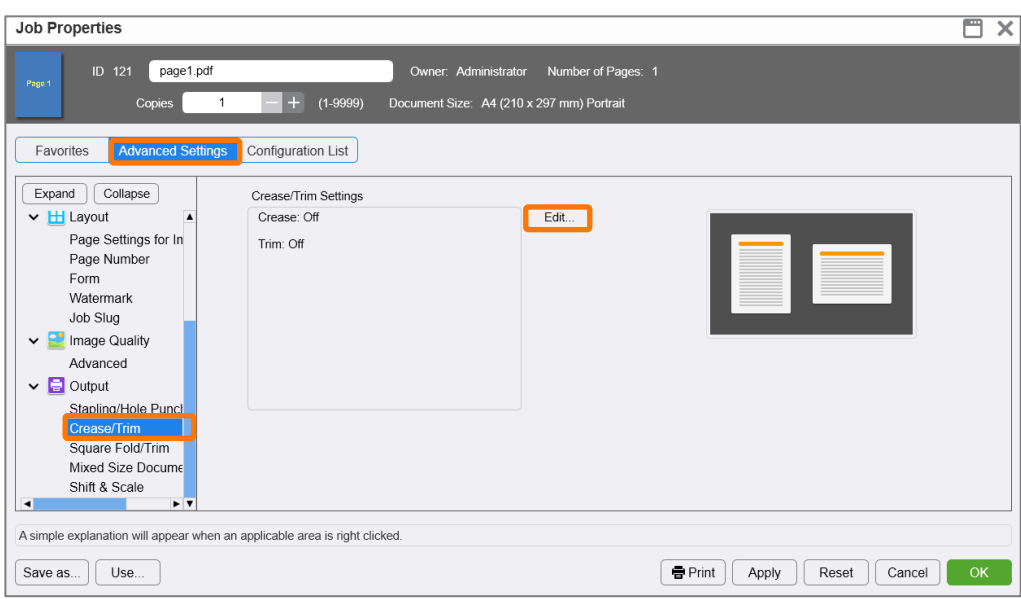

3. Select the **[Trim]** tab, and enable the **[Trim]** checkbox. Select **[Finished Size (mm)]** and specify your desired finished size for trimming. Then, click **[OK]**.

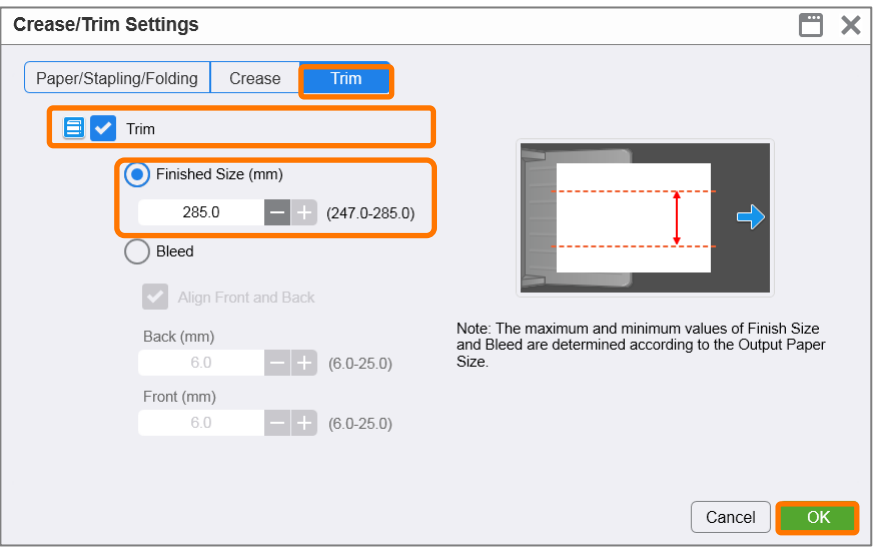

4. Click **[Print]** to print the job.

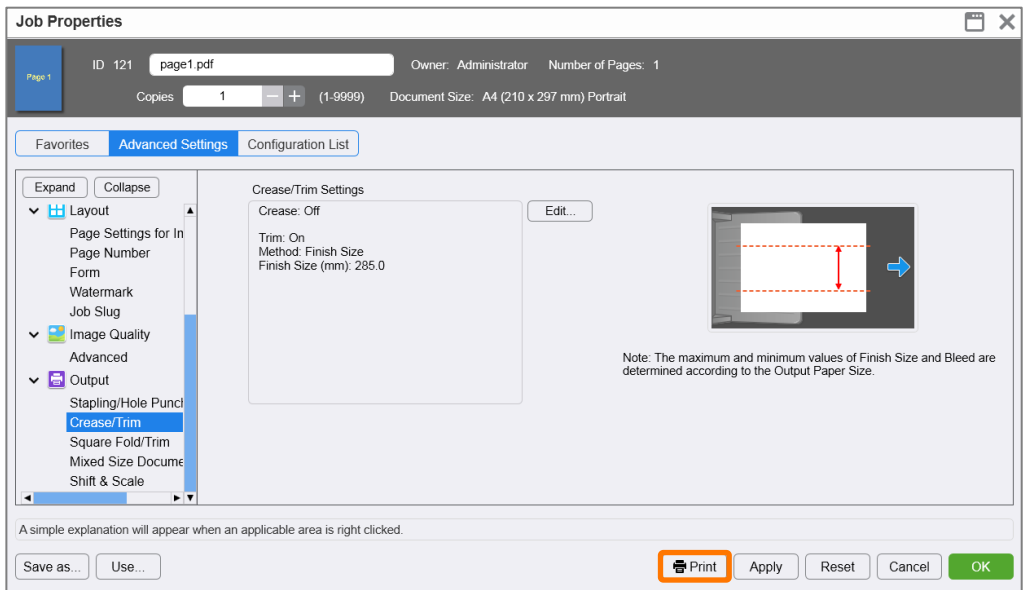

Congratulations you have now completed the exercise for setting a two-sided trim using the finished size option on the GX Print Server. Please continue to the next task of configuring the bleed width.

### Configure a two-sided trim job with bleed

1. Open Crease/Trim Settings window, and select the **[Trim]** tab. Enable the **[Trim]** checkbox, then select **[Bleed]** and specify a bleed size for trimming. Then, click **[OK]**.

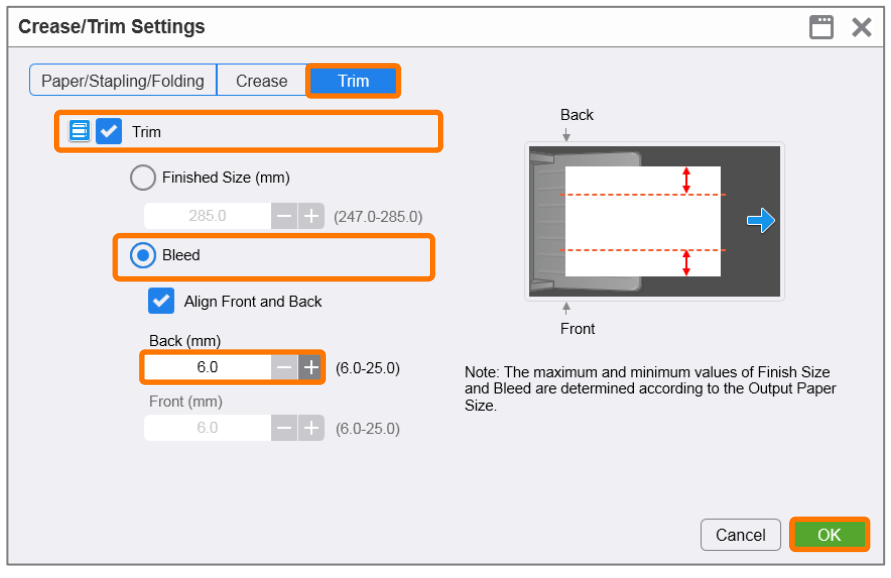

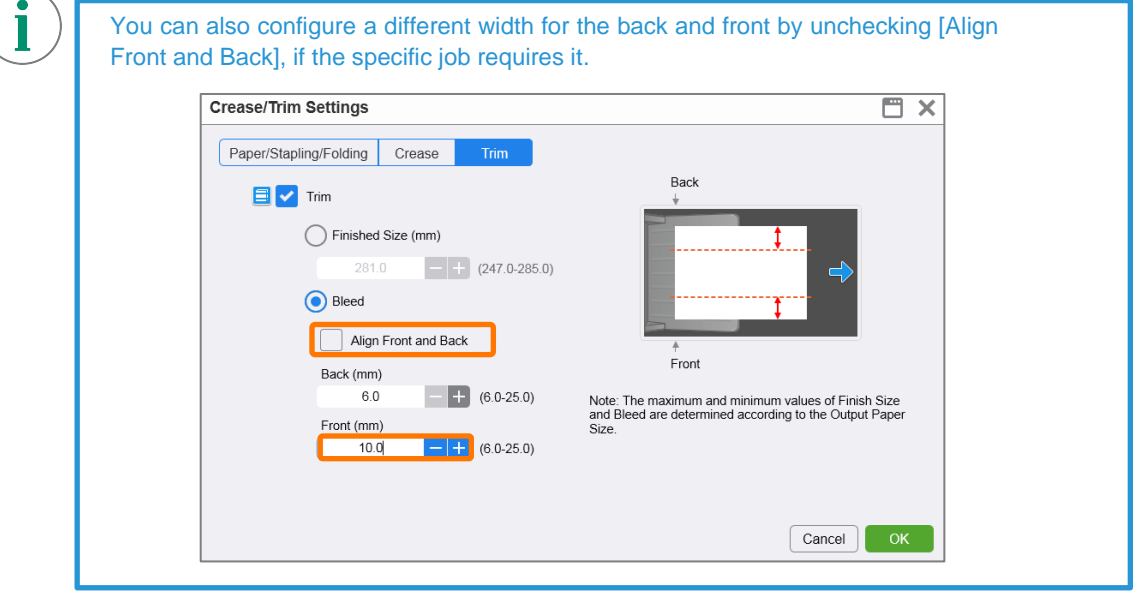

2. Click **[Print]** to print the job.

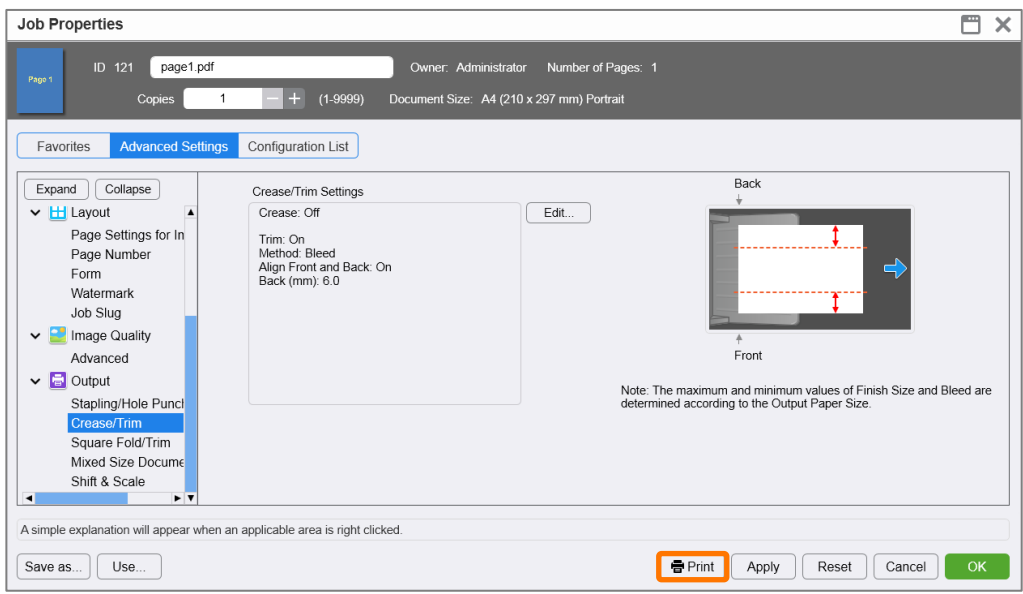

Congratulations you have now completed this exercise.